# **PRIMJENA DIGITALIZACIJE I METODA PREKLAPANJA SLOJEVA U ARCGIS-u (Primjer izbora lokacije za izgradnju obiteljskog hotela)**

#### **stručni članak Ivan Šulc**

Rad predstavlja primjer praktične vježbe u ArcGIS-u namijenjene početnim korisnicima, na primjeru izbora lokacije za izgradnju obiteljskog hotela na odabranom otoku u Hrvatskoj. U vježbi se usvajaju osnovne vještine digitalizacije i jednostavne metode preklapanja slojeva (*buffer, intersect, clip, erase* i *union*). Nakon dodavanja kartografske podloge, digitaliziraju se osnovni geografski elementi (obala, naselja, šume, ceste, dalekovodi, špilje, izvori). Oko tih elemenata stvaraju se *bufferi* zadane širine te se njihovim preklapanjem dobiva jedna ili više mogućih lokacija koje zadovoljavaju navedene kriterije.

**Ključne riječi:** geografski informacijski sustavi, digitalizacija, preklapanje slojeva, prostorna analiza

#### **UVOD**

Rad predstavlja primjer praktične vježbe u GIS-u namijenjene početnim korisnicima, s ciljem usvajanja vještine digitalizacije vektorskih podataka i metoda preklapanja slojeva. Upute se temelje na softveru *ArcGIS 10.6* i primjenjive su na sve verzije softvera *ArcGIS 10.x*. U okviru vježbe korisnik bi trebao usvojiti sljedeće praktične vještine: (1) dodavanje kartografske podloge s *Geoportala*  Državne geodetske uprave (DGU) putem WMS servera, (2) stvaranje novog sloja (*shapefilea*), (3) digitalizacija točkastih, linijskih i poligonskih entiteta, (4) stvaranje *buffera*, i (5) preklapanje slojeva metodama *clip*, *erase*, *union* i *intersect*.

U prvom dijelu vježbe korisnik dodaje kartografsku podlogu po izboru s *Geoportala* i stvara nove slojeve (*shapefileove*) te u njima digitalizira sve relevantne geografske elemente koji utječu na potencijalnu lokaciju obiteljskog hotela. U drugom dijelu stvaranjem *buffera* i primjenom metoda preklapanja slojeva na temelju zadanih kriterija odabire se jedna ili više lokacija za izgradnju obiteljskog hotela. Korisnik samostalno stvara sve potrebne podatke tijekom vježbe. Osnovni cilj je usvajanje GIS metoda prostorne analize te vježba predstavlja simulaciju odabira lokacije za određeni objekt na temelju proizvoljno odabranih parametara, a ne stvarne pravne pretpostavke izgradnje objekata u hrvatskom priobalju. Postupak je primjenjiv na bilo koji odabrani prostor, uz prilagodbu odgovarajućih parametara. Sve slike u radu predstavljaju uređene snimke zaslona (*screenshotove*) tijekom rada u aplikaciji *ArcMap*. Pritom se koriste kartografske podloge preuzete putem WMS servera DGU i samostalno izrađeni slojevi.

### **DODAVANJE RASTERSKIH PODLOGA PUTEM WMS SERVERA**

Objekti na Zemljinoj površini u GIS se unose postupkom digitalizacije na temelju odgovarajućih kartografskih podloga. Te podloge mogu varirati od skeniranih topografskih karata, ortofoto i satelitskih snimaka do tematskih karata i drugih kartama srodnih prikaza. Danas je putem interneta bez naknade dostupno sve više kartografskih podloga za veća područja, pa i cijeli svijet, na način da se korisnik putem *ArcMapa* spaja na server pružatelja usluge i time stječe mogućnost unosa kartografske podloge. Državna geodetska uprava na taj je način učinila dostupnim tri vrste rasterskih podloga za cijelu Hrvatsku – digitalni ortofoto (DOF), hrvatsku osnovnu kartu mjerila 1:5000 (HOK) i topografsku kartu mjerila 1:25 000 (TK25).

Preuzimanje navedenih podloga u *ArcMap* moguće je spajanjem na WMS server DGU na sljedeći način (sl. 1 i 2):

- 1. U alatnoj traci *Standard* odabrati *Add Data.*
- 2. U padajućem izborniku *Look in* unutar prozora *Add Data* odabrati *GIS Servers*.
- 3. Dvostrukim klikom mišem odabrati *Add WMS Server*.

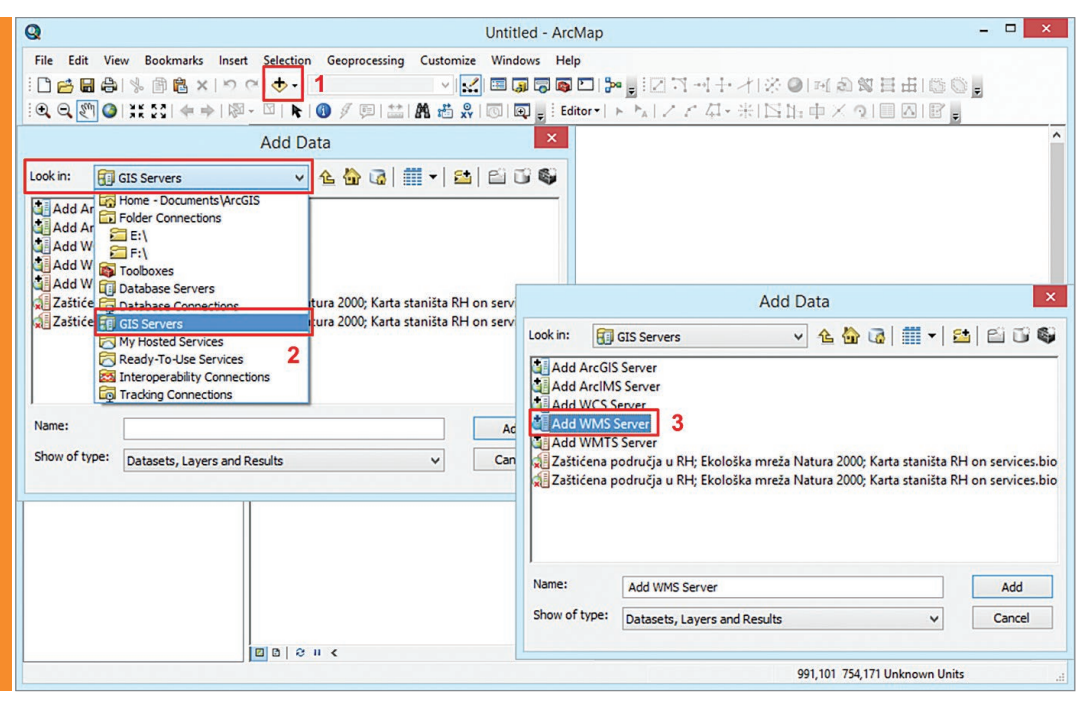

Sl. 1. Dodavanje kartografskih podloga DGU putem WMS servera

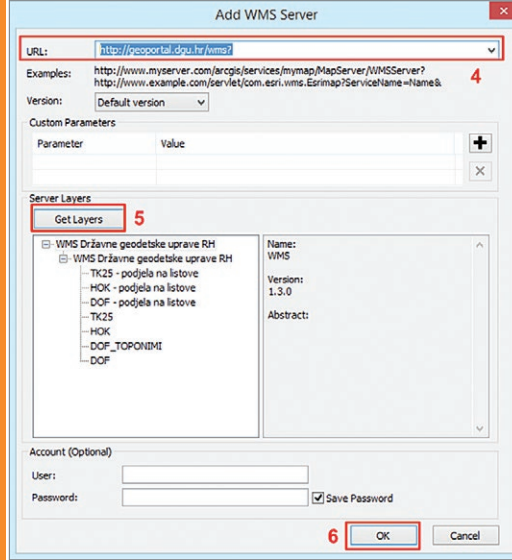

Sl. 2. Podešavanje veze putem WMS servera DGU

- 4. U novom prozoru *Add WMS Server* pod URL upisati: http://geoportal.dgu.hr/wms (predstavlja link za povezivanje sa serverom DGU).
- 5. Kliknuti na opciju *Get Layers* u slučaju uspješnog spajanja u istom prozoru će se pojaviti popis dostupnih servera.
- 6. Odabirom OK stvoriti vezu s WMS serverom.

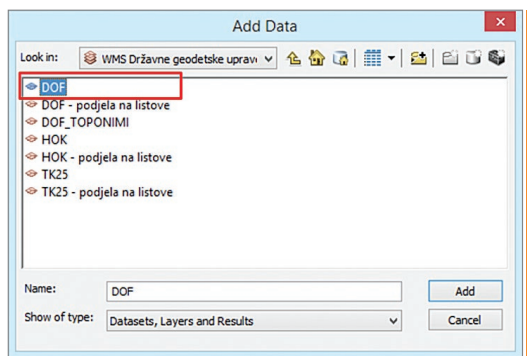

Sl. 3. Dodavanje kartografske podloge s Geoportala DGU

Nakon spajanja na *WMS Server* DGU moguće je dodati jedan od dostupnih slojeva:

- 1. Pomoću *Add Data* odabrati *GIS Servers*.
- 2. Dvostrukim klikom mišem odabrati *WMS Server DGU* (isti postupak treba ponoviti i u sljedeća dva koraka, pri čemu se ne smije odabrati *Add*).
- 3. Na kraju odabrati željeni rasterski sloj (sl. 3).

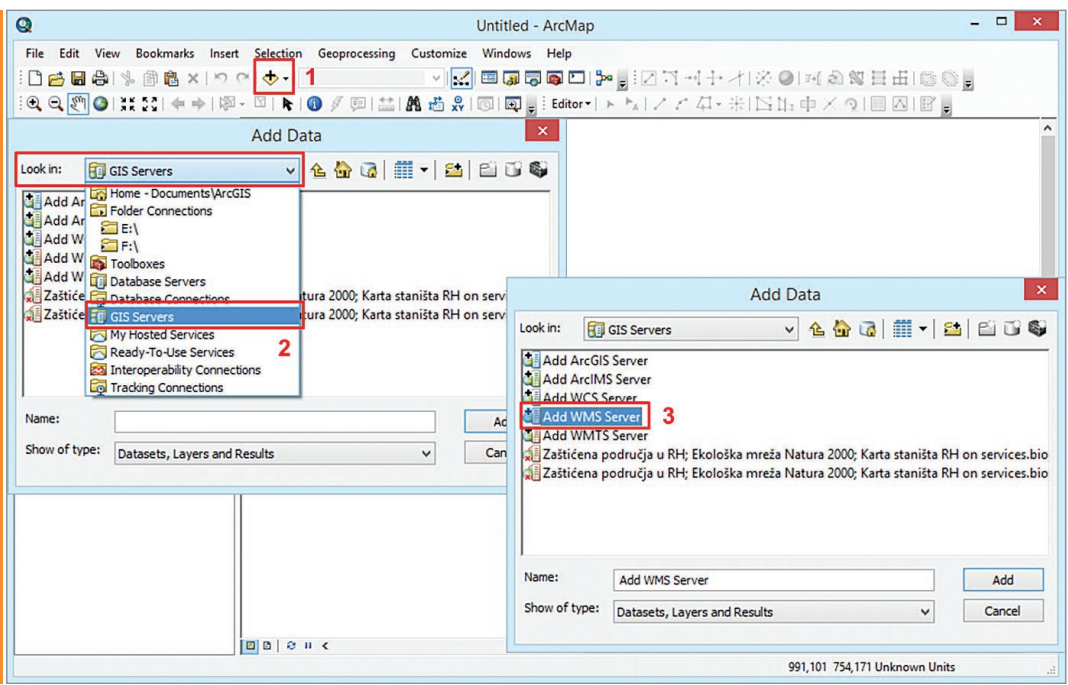

Sl. 4. Postavljanje službenog projekcijskog koordinatnog sustava za Hrvatsku HTRS96/TM

Rasterske podloge DGU izvorno se prikazuju u geografskom koordinatnom sustavu WGS 1984. Za ispravno preklapanje slojeva u kasnijem dijelu vježbe poželjno je privremeni koordinatni sustav (*On the fly*) promijeniti u službeni projekcijski koordinatni sustav za Hrvatsku HTRS96/TM (sl. 4):

- 1. U *Table of Contents* dvostrukim klikom odabrati *Layers*.
- 2. U prozoru *Data Frame Properties* odabrati izborniku *Coordinate Systems*.
- 3. U popisu *Projected Coordinate Systems National Grids* – *Europe* odabrati koordinatni sustav HTRS 96 Croatia TM.

## **STVARANJE NOVOG VEKTORSKOG SLOJA**

Digitalizirani vektorski podaci unose se po slojevima koji se u ArcGIS-u pohranjuju u dva najčešća formata – *shapefile* i *feature class*. Svi entiteti unose se u sloj na temelju svojih koordinata u odgovarajućem koordinatnom sustavu. Svaki sloj može pohranjivati samo jedan tip entiteta (točke, linije ili poligone). Svaki sloj sadrži geometrijske podatke o entitetima (prikazane točkama, linijama ili poligonima) i njihove atributivne (opisne) podatke. *Shapefile* je stariji, univerzalni format podataka za pohranu vektorskih GIS podataka, koji se koristi u ArcGIS-u, ali i u drugim GIS programima. *Feature class* je format podataka koji je izvorno vezan uz ArcGIS, pohranjuje se unutar baze podataka *file geodatabase*, koja može sadržavati i druge formate podataka (npr. *raster dataset*, lo-

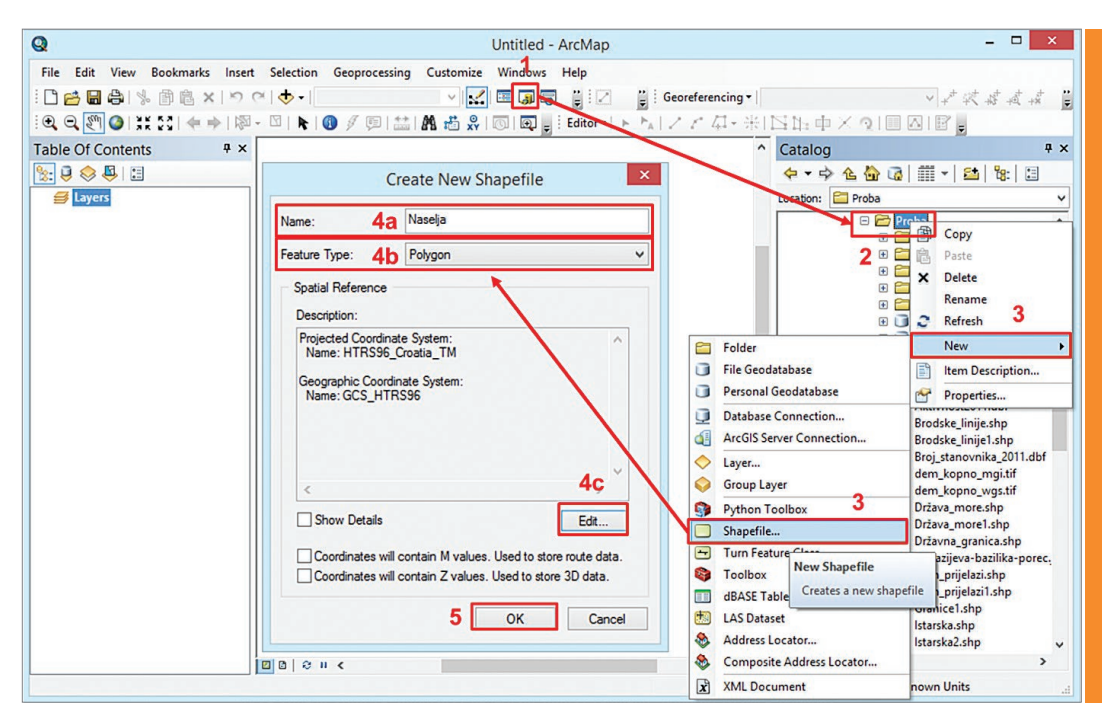

Sl. 5. Stvaranje novog shapefilea

katore, tablice i sl.), a osnovne razlike u odnosu na *shapefile* su mogućnost pohrane topologije i zadavanje ponašanja entiteta u skladu s geografskim obilježjima izvornih objekata. Oba tipa vektorskih podataka kreiraju se u ArcGISu na sličan način, a ovdje je prikazan primjer stvaranja *shapefilea* (sl. 5):

- 1. U *Standard Toolbaru* odabrati ikonu *Catalog Window* i otvoriti *ArcCatalog*.
- 2. U *ArcCatalogu* desnim klikom odabrati mapu u koju će se pohraniti novi *shapefile*. Ako željena mapa nije odmah vidljiva, u gornjem dijelu *ArcCataloga* odabrati ikonu *Connect to Folder* i pronaći odgovarajuću mapu.
- 3. U padajućem izborniku odabrati *New Shapefile*.
- 4. U novom prozoru *Create New Shapefile* potrebno je:
	- a) upisati ime novog sloja (poželjno jedna riječ, bez razmaka).
	- b) odabrati tip podataka koji će se pohranjivati (točke, linije ili poligoni).
	- c) u *Spatial Reference* pomoću *Edit* odabrati koordinatni sustav budućeg sloja.
- 5. Odabirom opcije OK stvoriti novi *shapefile*.

**51**

# **DIGITALIZACIJA**

Nakon stvaranja sloja moguće je započeti s digitalizacijom željenih entiteta. Digitalizacija predstavlja pretvaranje geografskih podataka iz stvarnog svijeta u vektorske podatke (točke, linije ili poligone). Za digitalizaciju je potrebno uključiti alatnu traku *Editor* u izborniku *Customize – Toolbars*. Digitalizacija nije moguća u uobičajenom načinu rada, nego je za uređivanje podataka potrebno uključiti opciju *Start Editing* u alatnoj traci *Editor*. Po završetku unosa novih entiteta izmjene se spremaju u istoj alatnoj traci pomoću opcije *Save Edits*, a digitalizacija završava odabirom opcije *Stop Editing*.

**Točkasti entiteti** digitaliziraju se u odgovarajućem sloju na sljedeći način (sl. 6):

1. Dodati u *ArcMap* sloj u koji će se unositi novi digitalizirani entiteti.

- 2. U izborniku *Editor* uključiti opciju *Start Editing*. U slučaju više slojeva u *Table of Contents* otvara se novi prozor u kojem je potrebno odabrati sloj koji se digitalizira.
- 3. U novootvorenom prozoru *Create Features*  (smještenom uglavnom s desne strane *Arc-Mapa*) odabrati ime sloja koji se digitalizira. U prozoru *Construction Tool* smještenom u prozoru ispod prethodnog odabrati *Point*.
- 4. Zumirati prostor i kliknuti lijevom tipkom miša na željeni objekt. Na to mjesto automatski se postavlja točka koja predstavlja digitalizirani entitet.
- 5. Na isti način digitalizirati sve druge željene objekte.
- 6. Po završetku digitalizacije spremiti izmjene pomoću izbornika *Editor – Save Edits* i završiti uređivanje pomoću *Editor – Stop Editing*.

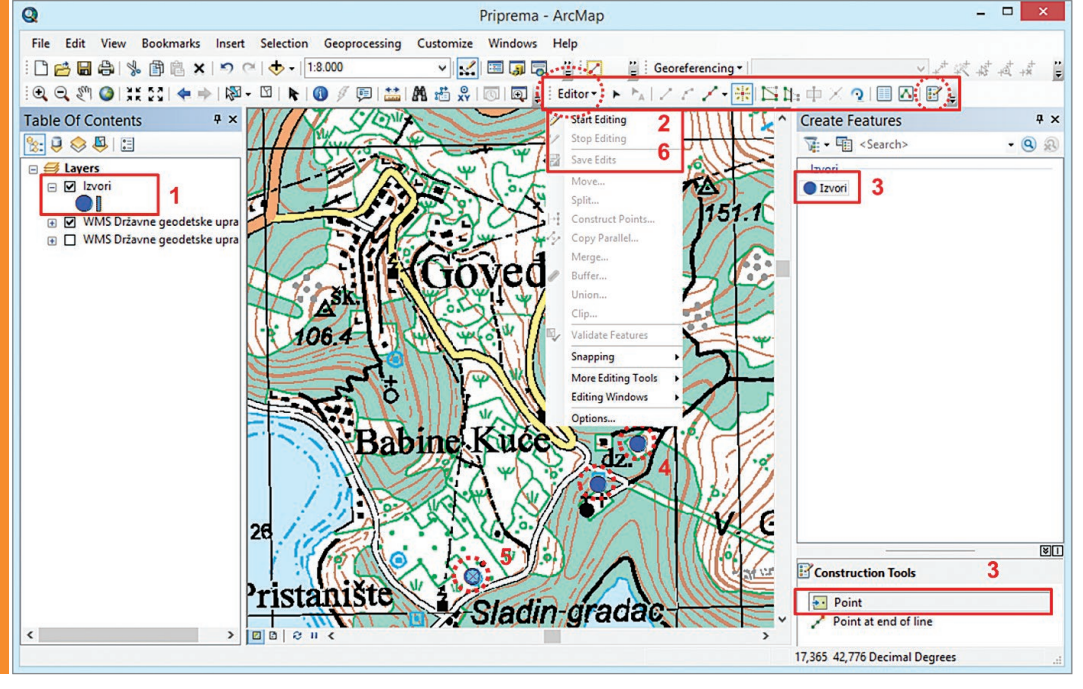

Sl. 6. Digitalizacija točkastih entiteta

U slučaju pogrešnog unosa entiteta, potrebno ga je selektirati pomoću alata *Edit Tool* (u alatnoj traci *Editor*) i izbrisati odabirom tipke *Delete* na računalu. Za pomicanje pogrešno lociranog entiteta također ga je potrebno obilježiti pomoću alata *Edit Tool* i prenijeti ga na novu lokaciju.

- Linijski i poligonski entiteti digitaliziraju se na sličan način, pri čemu se mišem unose verteksi – točke između kojih se automatski generiraju linijski segmenti, odnosno stranice poligona. Dakle, za digitalizaciju jednog linijskog segmenta potrebno je unijeti dvije točke (verteksa) između kojih se nalazi taj segment. Postupak digitalizacije **linija** je sljedeći (sl. 7):
- 1. Dodati u *ArcMap* linijski sloj u koji će se unositi novi linijski entiteti.
- 2. U izborniku *Editor* uključiti opciju *Start Edi-*

*ting*, odabrati sloj za digitalizaciju u prozoru *Create Features* i odabrati opciju *Line* u prozoru *Construction Tool*.

- 3. Lijevim klikom mišem na početak linije započeti digitalizaciju i postaviti verteks lijevim klikom mišem na svaku točku na kojoj linija mijenja smjer.
- 4. Dvostrukim klikom mišem završiti digitalizaciju linije.
- 5. Na isti način digitalizirati sve željene linijske entitete.
- 6. Spremiti izmjene odabirom opcije *Editor Save Edits* i završiti digitalizaciju odabirom opcije *Editor – Stop Editing*.

Brisanje i modifikacija linijskog entiteta provodi se na isti način kao kod točkastih entiteta. Uz to, moguće je modificirati dijelove postojeće linije bez njezinog brisanja i ponovne digitalizacije. Za izmjene postojeće linije potrebno

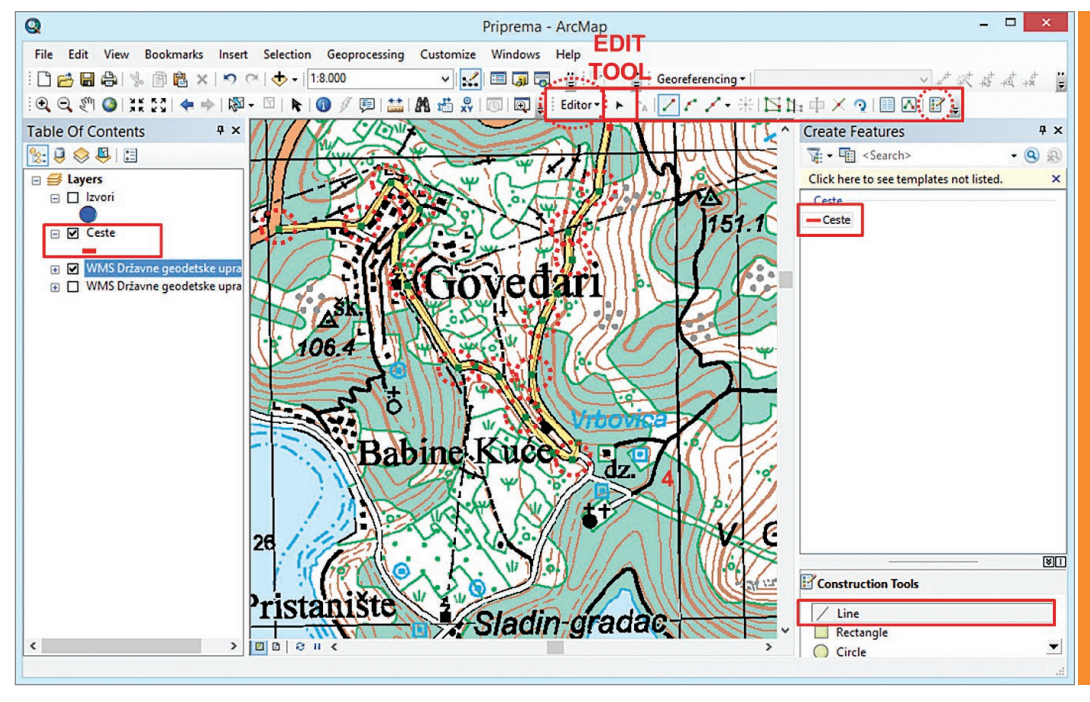

Sl. 7. Digitalizacija linijskih entiteta

**53**

je odabrati *Edit Tool* i dvostrukim klikom mišem na nju ponovno aktivirati njezin prikaz kao linije sastavljene od verteksa (sl. 7). Lijevim klikom mišem na verteks moguće ga je pomaknuti na drugo mjesto. Za brisanje verteksa potrebno je kliknuti na njega desnom tipkom miša i u padajućem izborniku odabrati *Delete vertex*.

Digitalizacija **poligona** provodi se na isti način kao digitalizacija linija (sl. 8):

- 1. Dodati u *ArcMap* poligonski sloj u koji će se unositi novi poligonski entiteti.
- 2. U izborniku *Editor* uključiti opciju *Start Editing*, odabrati sloj za digitalizaciju u prozoru *Create Features* i odabrati opciju *Polygon* u prozoru *Construction Tool*.
- 3. Lijevim klikom mišem na početak linije započeti digitalizaciju i postaviti verteks lijevim klikom mišem na svaki rub poligona.
- 4. Dvostrukim klikom mišem završiti digitalizaciju poligona.
- 5. Na isti način digitalizirati sve željene poligonske entitete.
- 6. Spremiti izmjene odabirom opcije *Editor Save Edits* i završiti digitalizaciju odabirom opcije *Editor – Stop Editing*.

Brisanje i modifikacija poligonskih entiteta provode se na isti način kao kod linijskih entiteta.

Kako bi se izbjegli nenamjerni razmaci između digitaliziranih i drugih postojećih entiteta, u ArcGIS-u se koristi alat *Snapping*, kojim se točka ili verteks u liniji ili poligonu postavljaju izravno na drugi entitet (sl. 8). Naime, približavanjem određenom entitetu prilikom digitalizacije kursor se automatski postavlja na samu točku, verteks ili linijski dio drugog entiteta. Opcija *Snapping* uključuje se u izborniku

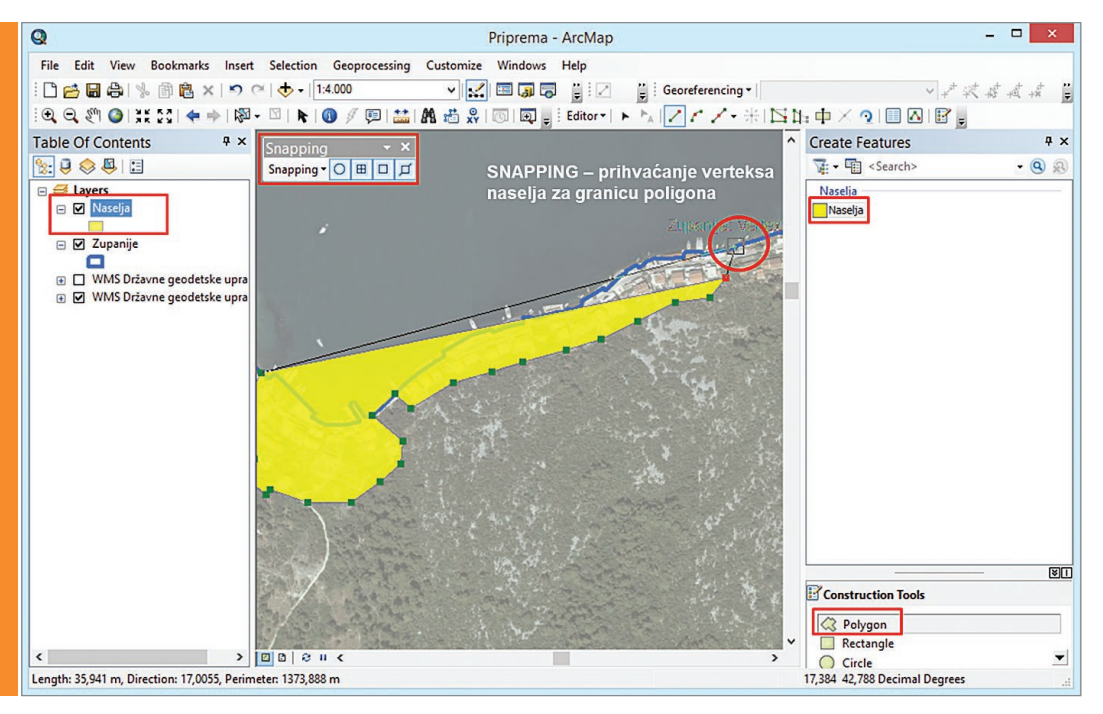

Sl. 8. Digitalizacija poligonskih entiteta pomoću alata Snapping

*Editor – Snapping*, gdje je potrebno odabrati za koji dio drugog entiteta se prihvaća digitalizirani entitet: (1) *point* – točka u točkastom sloju, (2) *vertex* – prijelomna točka na liniji ili vrh poligona, (3) *edge* – linijski segment linije ili poligona ili (4) *end* – početna ili završna točka linije.

Prilikom digitalizacije po postojećoj liniji ili granici poligona vrlo je teško postići potpuno poklapanje entiteta. U tu svrhu koristi se alat *Trace Tool* koji omogućuje automatsku digitalizaciju entiteta u jednom sloju po postojećoj liniji ili granici poligona u drugom sloju. Korištenje alata *Trace* nije nužno za digitalizaciju cijelog entiteta, nego samo onog dijela koji se poklapa s drugim entitetom. Postupak digitalizacije pomoću alata *Trace* je sljedeći (sl. 9):

- 1. Digitalizirati liniju ili poligon u jednom sloju na uobičajeni način sve do dolaska do željene linije ili granice poligona s kojim se treba poklopiti (opcija *Snapping* treba biti uključena).
- 2. Odabrati alat *Trace* u *Editor Toolbaru*.
- 3. Kliknuti mišem na mjesto na postojećoj liniji ili granici poligona odakle se entiteti trebaju u potpunosti poklapati.
- 4. Povlačiti mišem po drugom postojećem entitetu (liniji ili granici poligona) u željenom smjeru bez postavljanja dodatnih verteksa.
- 5. Kliknuti mišem na mjesto gdje se digitalizirani objekt razdvaja od postojećeg u podlozi i nastaviti digitalizaciju na uobičajeni način. Za dovršetak linije ili poligona potrebno je dvostrukim klikom mišem završiti digitalizaciju.

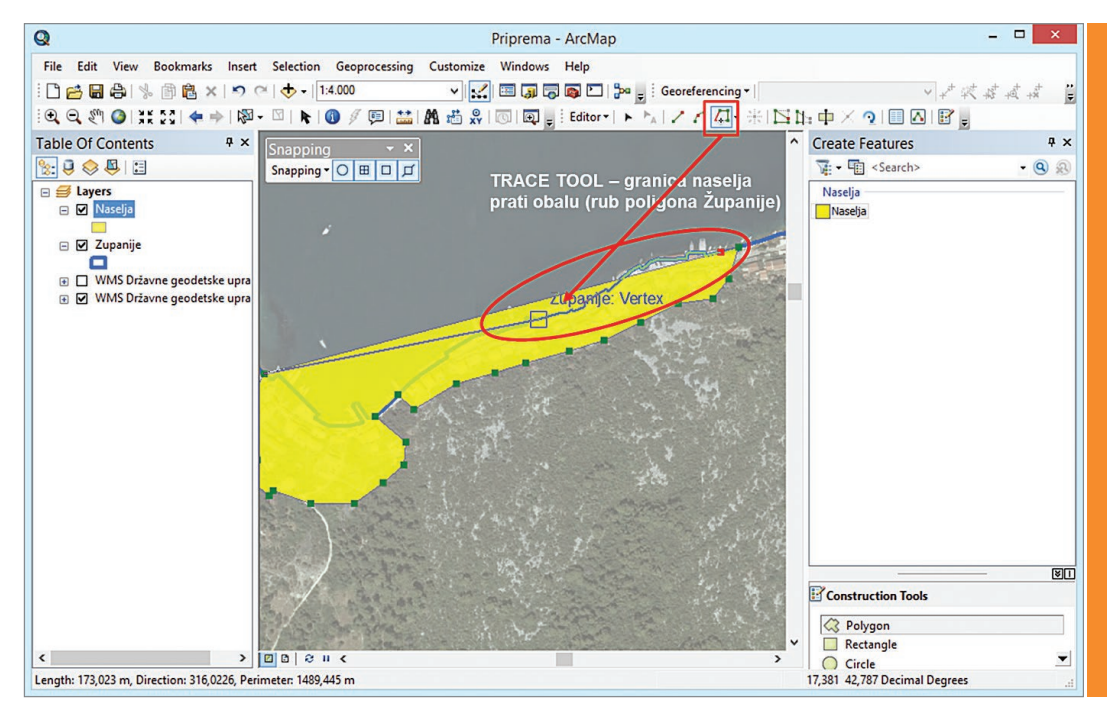

Sl. 9. Digitalizacija linije koja prati segment poligona pomoću alata Trace

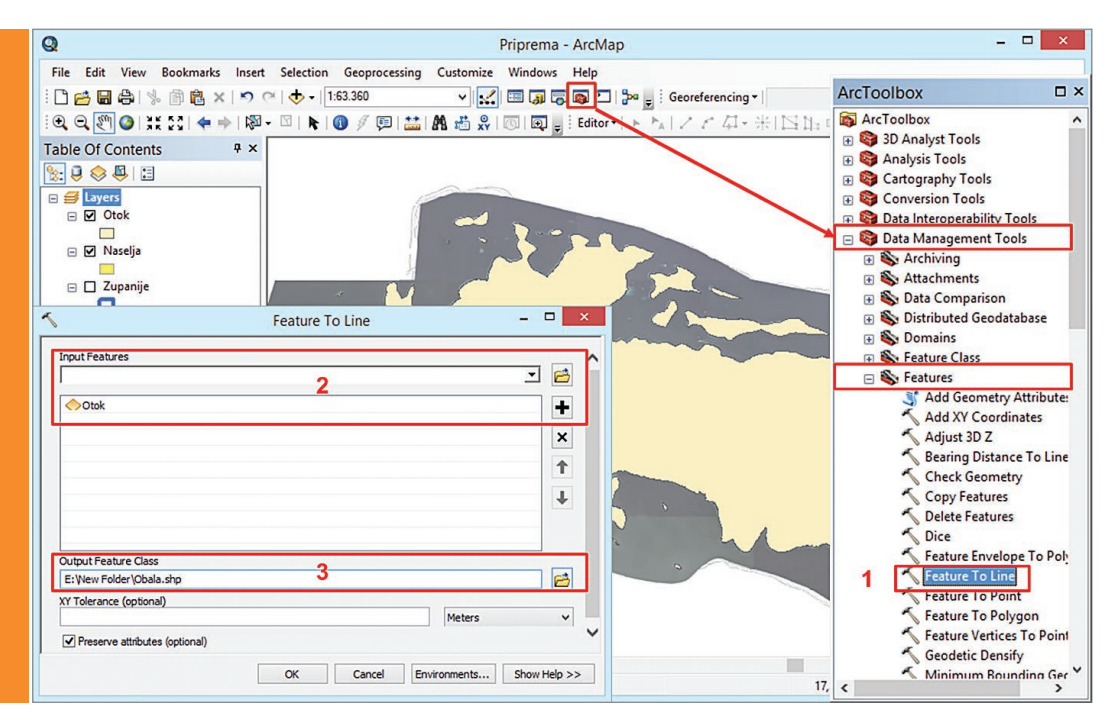

Sl. 10. Pretvaranje poligonskog entiteta u linijski pomoću alata Feature to Line

Uz digitalizaciju novih entiteta, određeni alati u GIS-u omogućavaju manipulaciju postojećim podacima, poput pretvaranja jedne vrste entiteta (npr. poligona) u drugu vrsta (npr. u liniju) ili rezanja linije na više pojedinih segmenata. Pretvaranje jedne vrste entiteta u drugu izvršava se alatima *Feature to Point*, *Feature to Line* i *Feature to Polygon* u skupini alata *Toolbox*. Na sl. 10 prikazano je pretvaranje poligona (npr. otok) u liniju (npr. obala):

- 1. U *Toolboxu* odabrati *Data Management Tools – Features – Feature to Line*.
- 2. U prozoru *Feature to Line* u izborniku *Input Features* odabrati poligonski sloj koji se pretvara u linijski (iz *ArcMapa* ili iz mape).
- 3. U izborniku *Output Feature Class* definirati naziv budućeg linijskog sloja i njegovu lokaciju na disku.

**56**

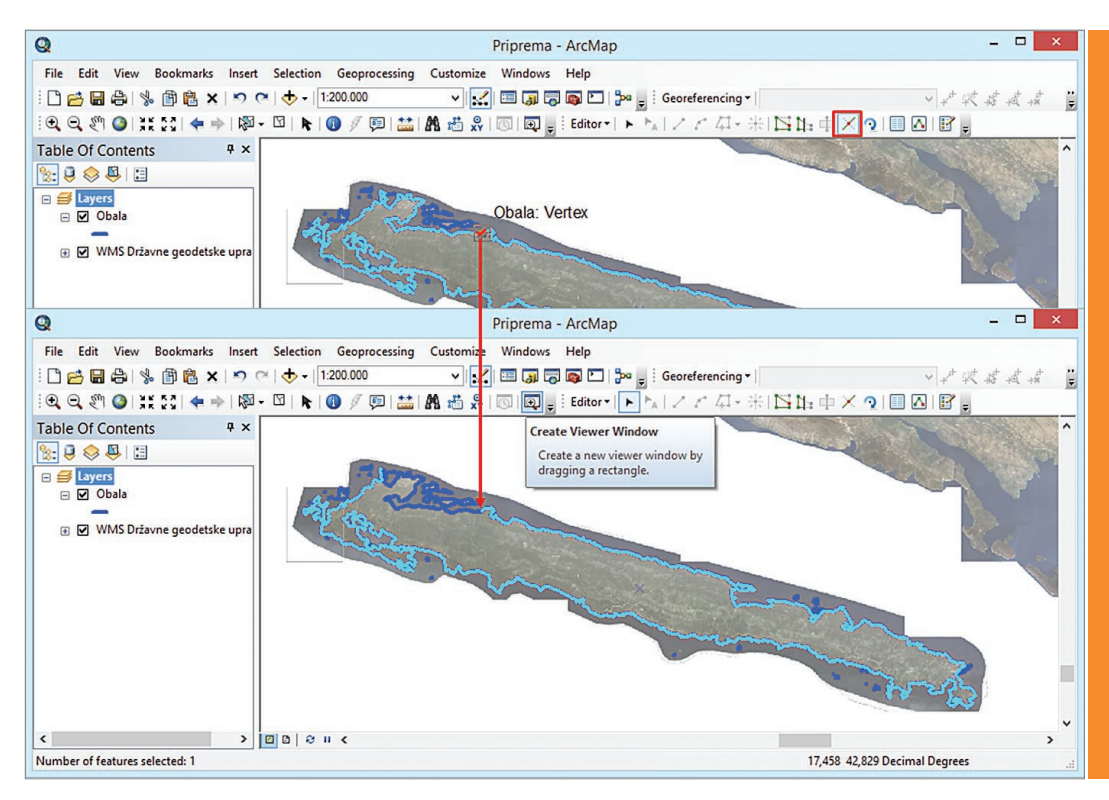

Sl. 11. Pretvaranje cjelovite linije na pojedine segmente pomoću alata Split

Rezanje cjelovite linije na pojedine segmente moguće je pomoću alata *Split Tool* na sljedeći način (sl. 11):

- 1. Uključiti opciju *Start Editing*.
- 2. Selektirati liniju koja se planira rezati na segmente.
- 3. Odabrati *Split Tool* i lijevim klikom odabrati mjesto na kojem će se linija podijeliti na dva segmenta.

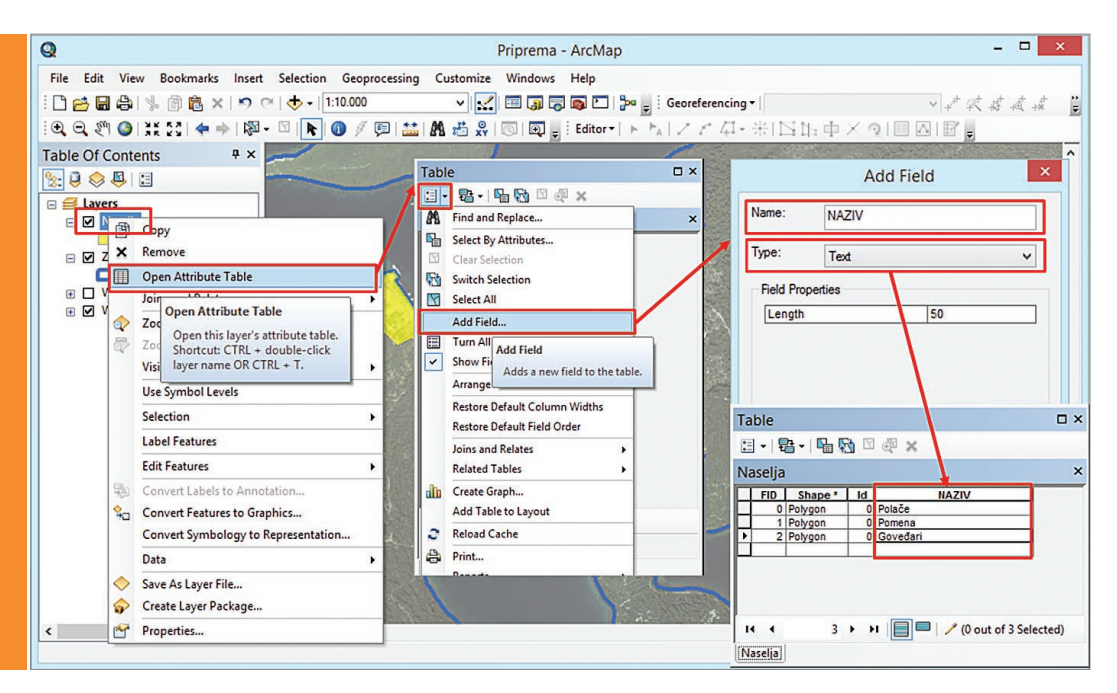

Sl. 12. Dodavanje stupca i upisivanje atributa u atributivnu tablicu

Digitalizirani entiteti ostaju trajno pohranjeni u odgovarajućem sloju te je za svaki moguće dodati različite kvalitativne i kvantitativne podatke u atributivnu tablicu, koja se otvara desnim klikom na željeni sloj u *Table of Contents* i odabirom opcije *Open Attribute Table* u padajućem izborniku (sl. 12).

Ako ne postoji odgovarajuće obilježje (stupac) u koji će se unositi atributivni podaci, potrebno ga je stvoriti u izborniku *Table Options* u atributivnoj tablici i odabirom opcije *Add Field*. U novom prozoru *Add Field* nužno je definirati ime budućeg sloja (*Name*) i tip podataka koji će se unositi u taj stupac (*Type*). Ime smije sadržavati najviše deset znakova, i to slova, brojki te znakova – i \_ (razmaci nisu podržani). Tip označava četiri vrste podataka koje se mogu unositi u odgovarajući stupac: (1) cijele brojeve (*Short integer* i *Long integer*), (2) realne brojeve (*Float* i *Double*), (3) tekst (*Text*) i (4) datume (*Date*). S obzirom da je razlika između formata cijelih i realnih brojeva u mogućnosti njihove pohrane u binarnom zapisu, poželjno je za cijele brojeve odabrati format *Long integer*, a za realne brojeve *Double*. Prije upisivanja podataka u novi ili postojeći stupac atributivne tablice potrebno je uključiti opciju *Start Editing*, a po završetku spremiti izmjene pomoću *Save Edits* i završiti uređivanje pomoću *Stop Editing*.

# **METODE PREKLAPANJA SLOJEVA**

Metode preklapanja slojeva predstavljaju jednostavnije metode prostorne analize, kod kojih spajanjem geometrijskih i atributivnih podataka u dva ili više slojeva nastaje nova vrijednost koja olakšava donošenje prostorno relevantnih odluka. U GIS-u se pritom najčešće koriste metode *buffer*, *clip*, *erase*, *intersect* i *union*. U nastavku se podrobnije objašnjava svaka od njih, u kontekstu provođenja jednostavnih prostornih analiza.

#### *Bufferi*

*Buffer* je pojas određene širine uz neki entitet. Predstavlja sloj s poligonima koji se kreiraju oko točkastih, linijskih ili poligonskih entiteta na zadanom radijusu uz objekte ili na radijusu koji ovisi o vrijednosti samih objekata. Prvi oblik *buffera* naziva se *Fixed distance buffer*, a njegov je radijus uvijek isti i određuje ga sam korisnik. Radijus drugog oblika *buffera*, *Buffer from field*, ovisi o vrijednosti zadanog obilježja u atributivnoj tablici izvornog sloja. Kao primjer prvog može se uzeti zaštićeni obalni pojas u širini 300 metara od obale, a primjer drugoga predstavlja *buffer* buke oko cestovnih prometnica koji ovisi o prosječnom godišnjem dnevnom prometu i dopuštenoj brzini kretanja vozila.

Prilikom stvaranja *buffera* kreira se novi poligonski sloj (*shapefile*) koji nije više vezan uz izvorni. U slučaju preklapanja dvaju ili više *buffera*, korisnik odabire hoće li se poligoni na međusobnom presjeku spojiti u jedan zajednički poligon (uključujući podatke u atributivnoj tablici) (opcija *Dissolve all*) ili će svaki *buffer*  ostati zaseban poligon oko izvornog entiteta (opcija *Dissolve none*) (sl. 13 i 14).

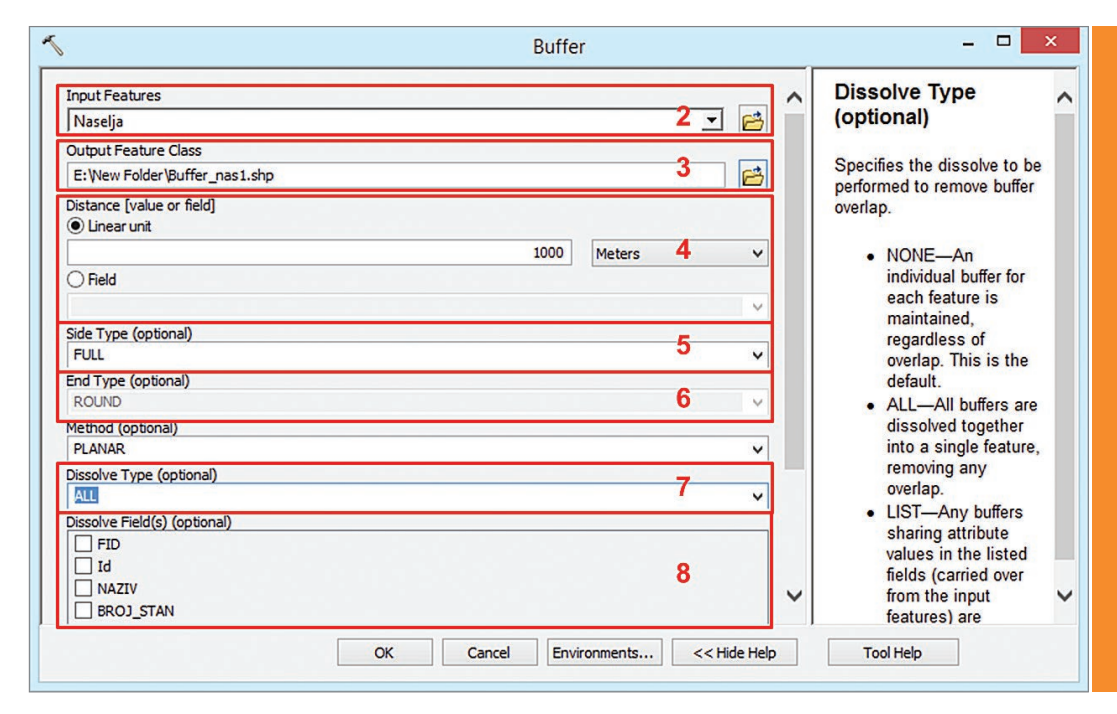

Sl. 13. Podešavanje postavki prilikom kreiranja buffera

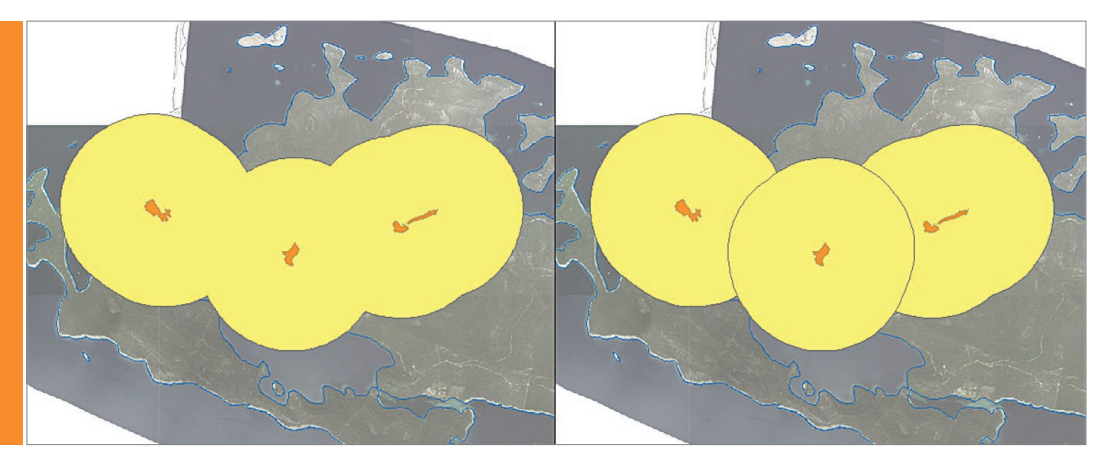

Sl. 14. Primjer stvaranja buffera oko naselja (prikazanih narančastom bojom) sa spajanjem poligona na presjeku (lijevo) i zadržavanjem svakog buffera kao zasebnog poligona (desno)

*Bufferi* se generiraju na sljedeći način:

- 1. U izborniku *Geoprocessing* odabrati *Buffer* (alternativno odabrati *ArcToolbox – Analysis Tools – Proximity – Buffer*).
- 2. U novom prozoru *Buffer* u izborniku *Input Features* odabrati sloj s entitetima oko kojih će se generirati *bufferi*.
- 3. U izborniku *Output Feature Class* odrediti naziv i lokaciju budućeg poligonskog sloja s *bufferima*.
- 4. U izborniku *Distance* odabrati jednu od ponuđenih opcija:
	- *a) Linear unit* (za *buffere* zadane širine) upisati zadanu širinu i odabrati mjernu jedinicu.
	- *b) Field* (za *buffere* varijabilne širine) odabrati obilježje u atributivnoj tablici o kojem će ovisiti širina *buffera*.
- *5. Side Type*  odabrati način na koji će se generirati *bufferi*:
	- *a) Full*  kod poligona se formira *buffer* koji obuhvaća cijeli poligon i zadani pojas izvan njega.
	- *b) Left/right*  odnosi se na linijske entitete kod kojih se *buffer* generira samo s desne

ili samo s lijeve topološke strane linije.

- *c) Outside only*  odnosi se na poligonske entitete kod kojih se *buffer* generira samo na zadanoj udaljenosti izvan poligona.
- *6. End Type*  odabrati izgled ruba *buffera*:
	- *a) Round* zaobljeni rub *buffera* koji odgovara zadanom radijusu.
	- *b) Flat*  ravni (pravokutni) rub *buffera*.
- *7. Dissolve Type*  spajanje poligona *buffera* koji se međusobno preklapaju:
	- *a) None* zadržavanje svakog *buffera* kao zasebnog poligona.
	- *b) All*  spajanje svih *buffera* koji se preklapaju u jedan poligon
	- *c) List* spajanje odabranih *buffera* na temelju vrijednosti obilježja u atributivnoj tablici.
- *8. Dissolve Field* (po izboru) spajanje elemenata u atributivnoj tablici *buffera*.
- *Bufferi* i izvorni slojevi mogu se međusobno preklapati različitim metodama, na temelju kojih se dobivaju nove prostorne informacije. Metode *intersect*, *clip*, *erase* i *union* objašnjavaju se u nastavku (sl. 15).

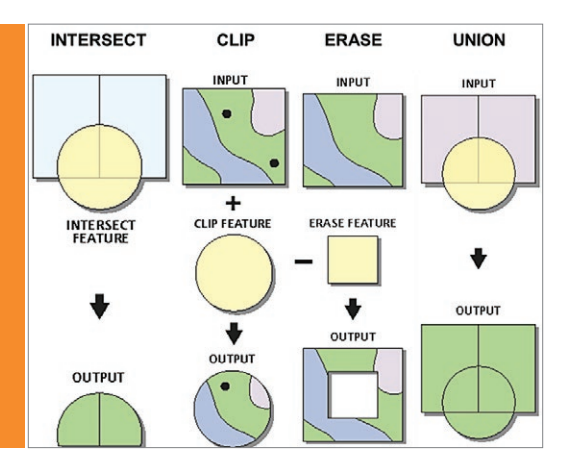

Sl. 15. Metode preklapanja slojeva intersect, clip, erase i union

#### *Intersect*

Metoda *intersect* predstavlja alat prostorne analize kod kojeg se izdvajaju (objedinjavaju) dijelovi dvaju ili više slojeva koji se nalaze na zajedničkom presjeku, čime nastaje novi sloj koji više nije vezan uz izvorne podatke. Slojevi koji ulaze u analizu (*Input*), kao i rezultati analize (*Output*) mogu biti točkasti, linijski ili poligonski. Primjerice, presjekom dvaju poligona mogu se generirati tri tipa podataka: (1) poligonski – poligon na presjeku dvaju izvornih poligona, (2) linijski – linija na presjeku granica dvaju poligona, (3) točkasti – točke na sjecištima dvaju poligona. Osim presjeka geometrijskih podataka, atributivna tablica novog sloja može sadržavati obilježja i atributivne podatke iz svih izvornih slojeva. Operacija *intersect* provodi se na sljedeći način (sl. 16 i 17):

- 1. U izborniku *Geoprocessing* odabrati *Intersect*.
- 2. U prozoru *Intersect* podesiti sljedeće postavke:
	- *a) Input Features* i *Features* odabrati slojeve koji ulaze u analizu (redoslijed nije važan).
	- *b) Output Feature Class*  definirati lokaciju i

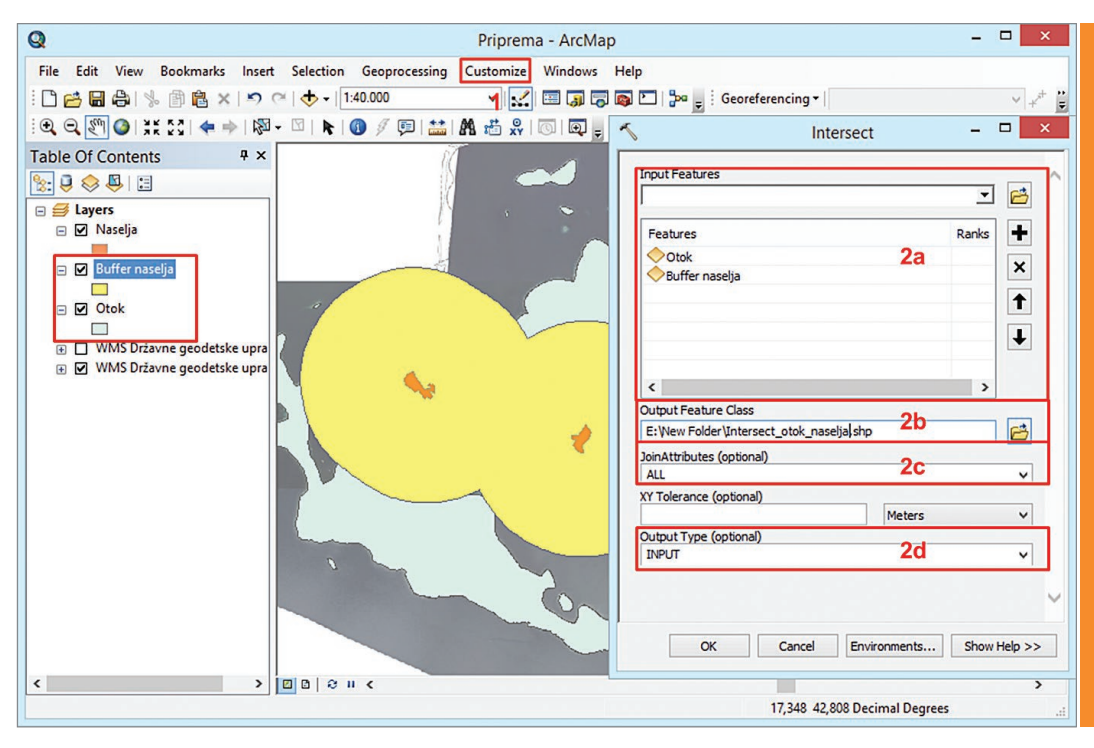

Sl. 16. Postupak preklapanja dvaju slojeva metodom intersect (sloj s otokom i bufferom naselja)

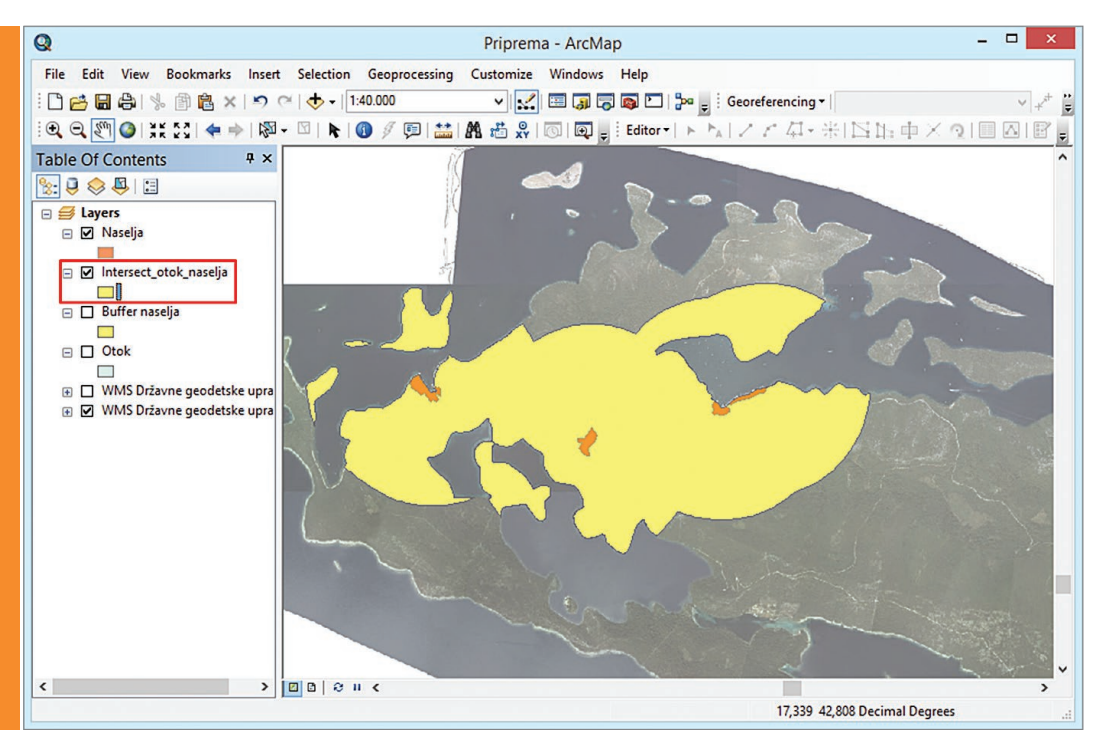

Sl. 17. Rezultat preklapanja dvaju slojeva metodom intersect

naziv budućeg sloja.

- *c) Join Attributes*  odabrati stupce iz izvornih atributivnih tablica koji će se prenijeti u novi sloj.
- *d) Output Type*  odabrati vrstu geometrije novog sloja: *Input* – izlazna geometrija ista je kao ulazna; *Line* – linijski sloj; *Point* – točkasti sloj.

#### *Clip*

*Clip* također predstavlja metodu prostorne analize kod koje se izdvaja (reže) dio jednog sloja koji se nalazi na području entiteta u drugom sloju. Sloj koji se izdvaja (*Input Features*) može biti točkasti, linijski ili poligonski, no za razliku od metode *intersect*, sloj na području kojeg se izdvajaju entiteti smije biti isključivo

poligonski (*Clip Feature*). Operacijom *clip* također nastaje novi sloj s istim tipom geometrije kao kod izvornog sloja (*Input Feature*) te preuzima atributivne podatke isključivo iz tog sloja, a ne od sloja na području kojeg se izdvaja (*Clip Feature*). Operacija *clip* provodi se na sljedeći način (sl. 18 i 19):

- 1. U izborniku *Geoprocessing* odabrati *Clip*.
- 2. U novom prozoru *Clip* podesiti potrebne postavke:
	- *a) Input Features* sloj koji se izdvaja (reže) (točkasti, linijski ili poligonski).
	- *b) Clip Features* poligonski sloj na području kojeg se reže izvorni sloj.
	- *c) Output Feature Class* odabrati naziv i lokaciju budućeg sloja koji će nastati, pri čemu je njegov tip geometrije identičan izvornom sloju.

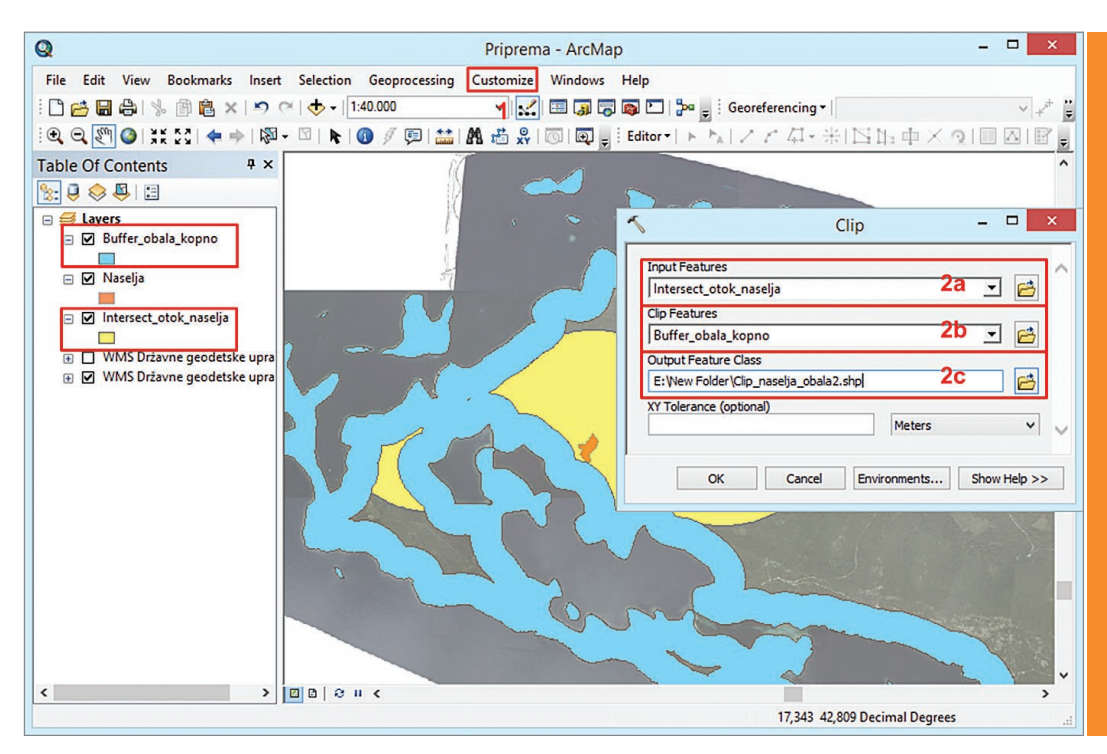

Sl. 18. Postupak preklapanja dvaju slojeva metodom clip (sloj s presjekom otoka i buffera naselja te obalnog pojasa)

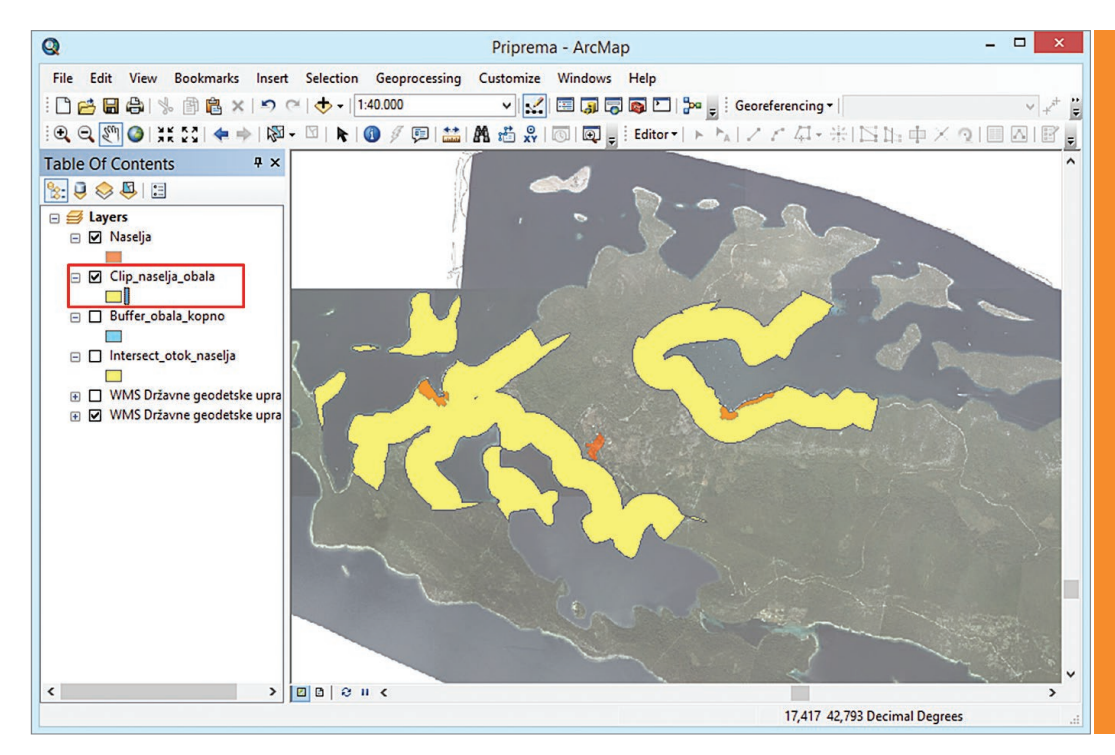

Sl. 19. Rezultat preklapanja dvaju slojeva metodom clip

**63**

#### *Erase*

Metodi preklapanja slojeva *clip* komplementarna je metoda *erase*, kod koje se izdvajaju entiteti ili dijelovi entiteta u jednom sloju koji se nalaze izvan entiteta u drugom sloju. Ulazni podaci (*Input Features*) mogu biti točkasti, linijski ili poligonski, dok sloj na temelju kojeg se režu podaci treba biti isključivo poligonski (*Erase Features*). Sloj dobiven operacijom *erase* ima geometriju i atribute istovjetne ulaznom sloju (*Input Features*) te se ne preuzimaju nikakvi atributi iz sloja izvan kojeg se reže (*Erase Feature*). Preklapanje slojeva metodom *erase* provodi se na sličan način kao kod drugih metoda (sl. 20 i 21):

- 1. U *ArcToolboxu* odabrati *Analysis Tools Overlay – Erase*.
- 2. U prozoru *Erase* podesiti potrebne postavke:
	- *a) Input Features* sloj u kojem se režu podaci (točkasti, linijski ili poligonski).
	- *b) Erase Features* poligonski sloj izvan čijih entiteta se režu podaci u izvornom sloju.
	- *c) Output Feature Class* odabrati lokaciju i naziv budućeg sloja, pri čemu je njegov tip geometrije identičan izvornom.

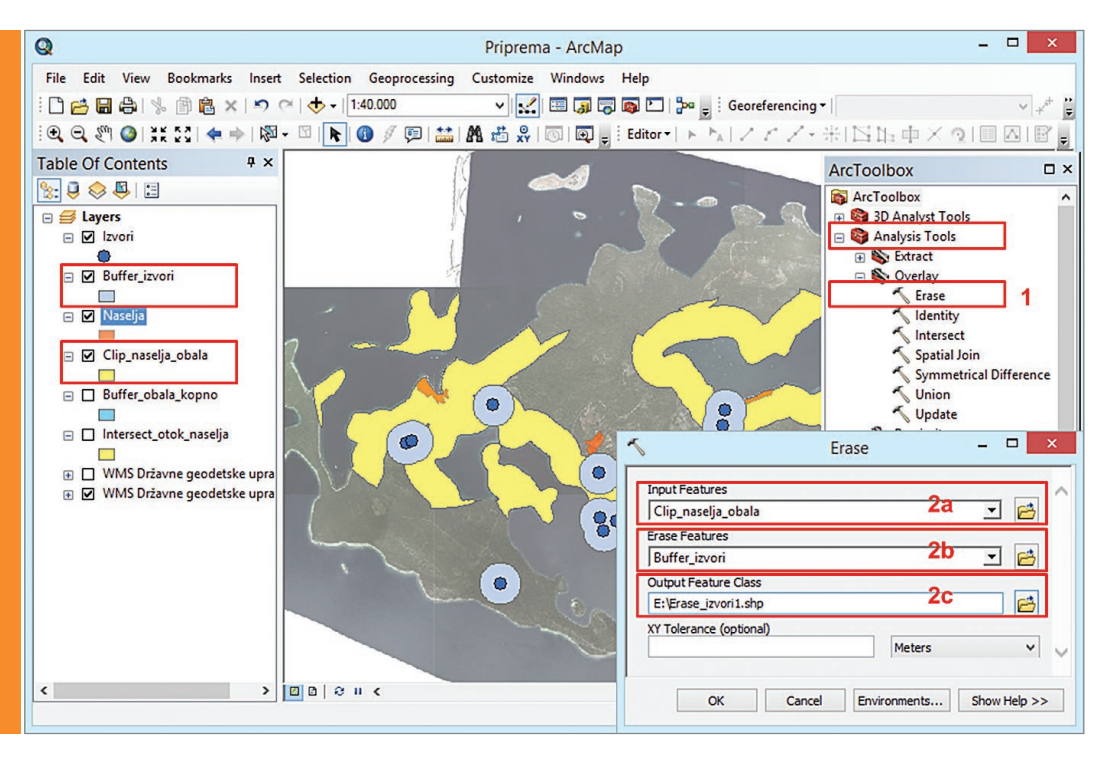

Sl. 20. Postupak izdvajanja dijela sloja (s presjekom otoka, buffera naselja i obalnog pojasa) koji se nalazi izvan drugog poligonskog sloja (bufferi oko izvora) metodom erase

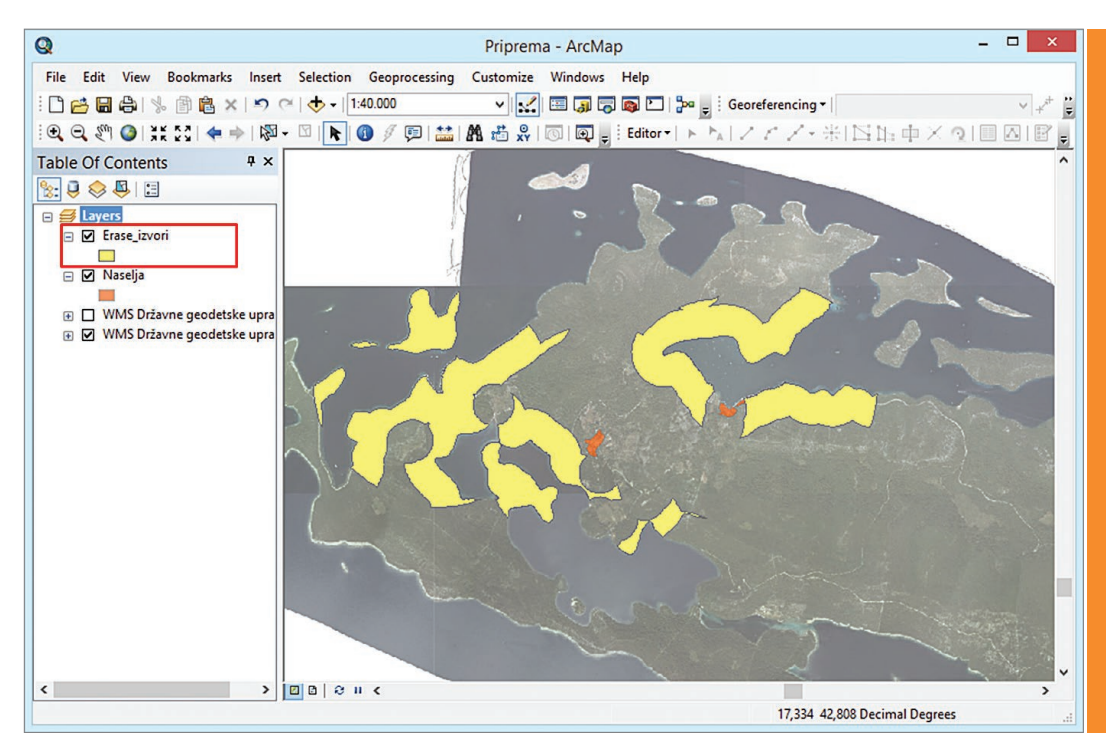

Sl. 21. Rezultat preklapanja dvaju slojeva metodom erase

#### *Union*

Metoda *union* predstavlja uniju dvaju ili više poligonskih slojeva koji se nalaze na presjeku. Kod preklapanja, primjerice, dvaju poligonskih slojeva, kao rezultat nastaju tri moguće skupine poligona: (1) poligoni koji su se nalazili na presjeku oba izvorna poligona, (2) poligoni koji su se nalazili na području poligona u prvom izvornom sloju, a izvan drugog sloja, (3) poligoni koji su se nalazili na području poligona u drugom izvornom sloju, a izvan prvog sloja. Metodom *union* na isti se način spajaju i podaci u atributivnoj tablici, koji se generiraju od svih izvornih slojeva. Operacija *union* provodi se na sljedeći način (sl. 22 i 23):

- 1. U izborniku *Geoprocessing* odabrati *Union*.
- 2. U prozoru *Union* podesiti potrebne postavke:
- *a) Input Features* odabrati sve poligonske slojeve koji ulaze u analizu (redoslijed nije važan).
- *b) Output Feature Class* odabrati lokaciju i naziv budućeg poligonskog sloja.
- *c) Join Attributes* odabrati hoće li se preklopiti i atributivni podaci iz izvornih slojeva.

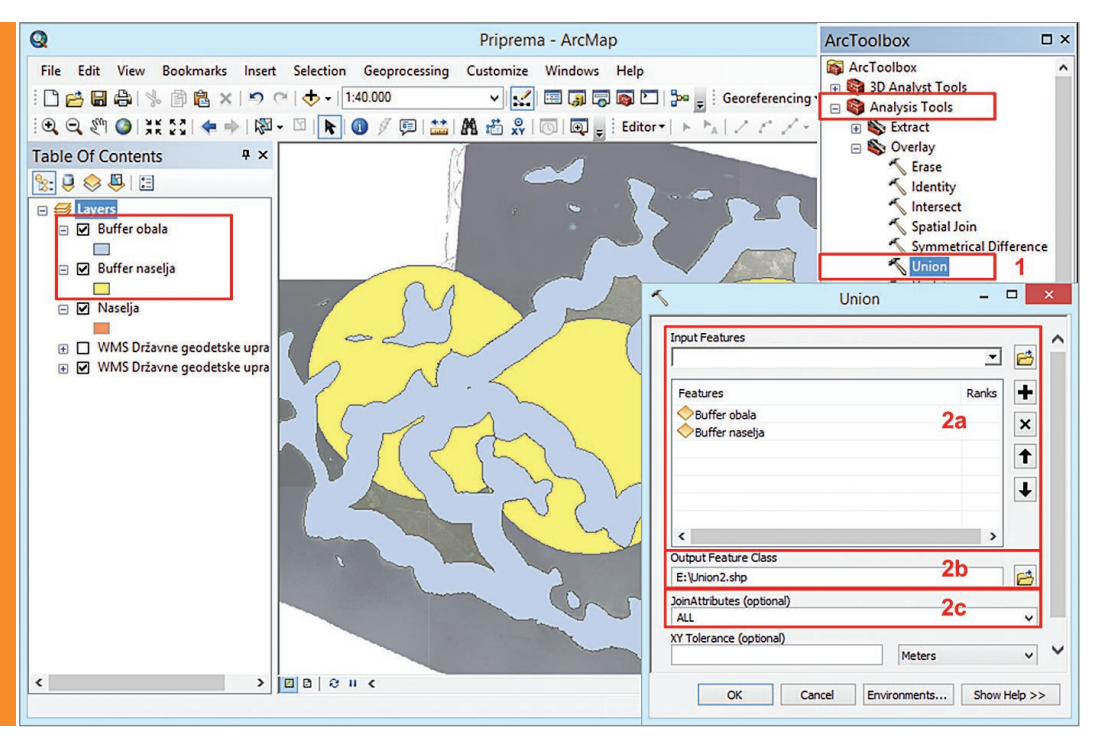

Sl. 22. Preklapanje dvaju slojeva pomoću metode union (buffer naselja i obalni pojas)

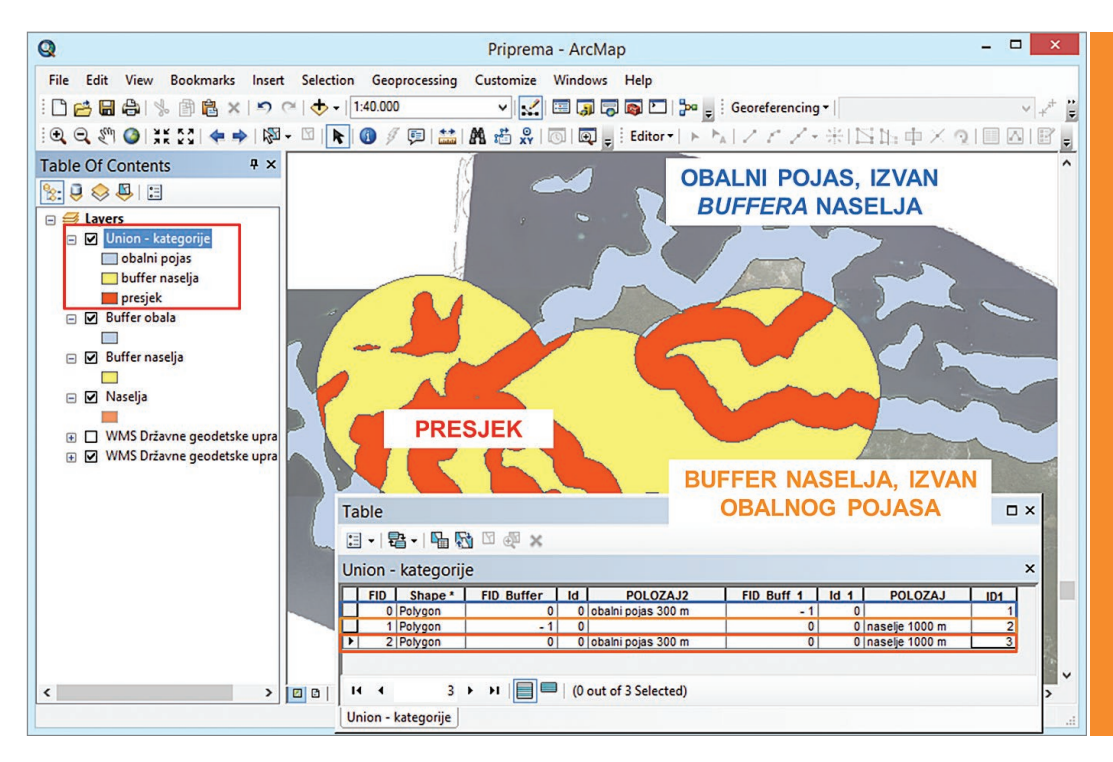

Sl. 23. Rezultat preklapanja dvaju slojeva metodom union (primjer rezultata iz sl. 20 – sloj na području obalnog pojasa, izvan buffera naselja /plavo/, sloj na području buffera naselja, izvan obalnog pojasa /žuto/, sloj na presjeku buffera naselja i obalnog pojasa /narančasto/)

# **POSTUPAK IZRADE VJEŽBE**

Kako bi se uspješno postigao cilj ove vježbe, preporuča se slijediti propisane korake, uz primjenu prethodno objašnjenih postupaka. Vježba se provodi na samostalno odabranom otoku u Hrvatskoj, preporučljivo površine do 100 km².

# *Zadatak – prvi dio*

U prvom dijelu zadatka dodaje se podloga za digitalizaciju, stvaraju se novi *shapefileovi* i u njima se digitaliziraju zadani objekti na temelju unesene kartografske podloge (otok, obala, naselja, šume, ceste, dalekovodi, špilje i izvori). Na temelju tih digitaliziranih entiteta provodi se prostorna analiza u drugom dijelu zadatka.

- 1. Otvorite novi *ArcMap* dokument. U izborniku *Layers Data Frame Properties Coordinate Systems* podesite projekcijski koordinatni sustav **HTRS96 Croatia TM**.
- 2. U izborniku *Add Data* spojite se na WMS server *Geoportala* DGU putem linka **http://geoportal.dgu.hr/wms**.
- 3. Dodajte u *ArcMap* slojeve *Digitalni ortofoto* (DOF) i *Topografska karta 1:25 000* (TK25) kao podlogu za digitalizaciju.
- 4. U odabranoj mapi na vašem računalu stvorite sljedeće *shapefileove* (svi trebaju biti u projekcijskom koordinatnom sustavu **HTRS 96 Croatia TM**):
- *a) Otok* (poligonski)
- *b) Naselja* (poligonski)
- c) Šume (poligonski)
- *d) Ceste* (linijski)
- *e) Dalekovodi* (linijski)
- f) Špilje (točkasti)
- *g) Izvori* (točkasti)
- 5. U odgovarajućim novostvorenim slojevima **digitalizirajte sljedeće objekte** na vašem odabranom otoku, koristeći slojeve *Digitalni ortofoto* ili *Topografska karta 1:25 000*:
- a) U sloju *Otok* detaljno digitalizirajte obalnu liniju vašeg otoka (rezultat digitalizacije bit će poligon cijelog otoka).
- b) U sloju *Naselja* detaljno digitalizirajte *granicu izgrađenih dijelova naselja*. U slučaju dodira s obalnom linijom digitalizaciju provedite pomoću alata *Trace Tool*.
- c) U sloju Šume digitalizirajte sve šume na otoku.
- d) U sloju *Ceste* digitalizirajte sve ceste na otoku (uključujući nerazvrstane).
- e) U sloju *Dalekovodi* digitalizirajte sve dalekovode na otoku.
- f) U sloju Špilje digitalizirajte sve speleološke objekte na otoku.
- g) U sloju *Izvori* digitalizirajte sve izvore (prirodne ili kaptirane) na otoku.
- 6. Pomoću alata *Feature to Line* pretvorite poligonski sloj *Otok* u novi linijski sloj *Obala*.

## *Zadatak – drugi dio*

U drugom dijelu se stvaraju *bufferi* zadane širine oko entiteta iz prvog dijela zadatka te se preklapanjem slojeva dobiva jedna ili više idealnih lokacija za izgradnju hotela. Prije odabira konačne lokacije potrebno je konzultirati prostorni plan odabranog prostora kako bi se utvrdilo je li izgradnja na odabranoj lokaciji uopće moguća.

Lokacija bi trebala zadovoljavati sljedeće kriterije:

- a) Treba biti udaljena **više od 300 m** od obale (izvan zaštićenog obalnog pojasa).
- b) Treba biti na udaljenosti **manjoj od 500 m** od obale (obala dostupno pješice).
- c) Treba biti na udaljenosti **do 1 km** od naselja (može biti i unutar naselja).
- d) Treba biti udaljena **manje od 50 m** od ceste (radi dostupnosti automobilom).
- e) Treba biti udaljena **više od 100 m** od dalekovoda.
- f) Treba biti udaljena **više od 200 m** od izvora (radi zaštite).
- g) Treba se nalaziti **izvan** šume (radi zaštite vegetacije).

Za svaki sloj s prethodno navedenim entitetima kreirajte *buffer* zadane širine (npr. 300 metara od sloja *Obala*, 50 m od sloja *Ceste*). Dostupnim metodama preklapanja slojeva odredite idealnu lokaciju za vaš hotel. Redoslijed preklapanja nije zadan, nego ovisi o željama korisnika.

U nastavku je prikazan jedna od mogućih varijanti preklapanja radi dobivanja moguće lokacije:

- a) Metodom *Erase* iz sloja *Otok* izrežite sloj s *bufferom* od 300 m od obale. Rezultat predstavlja područje udaljeno više od 300 m od obale samo na kopnu.
- b) Metodom *Intersect* preklopite rezultat iz prethodnog koraka (a) i sloj s *bufferom* od 300 m od obale. Rezultat je pojas između 300 i 500 m od obale samo na kopnu.
- c) Metodom *Clip* preklopite rezultat iz prethodnog koraka (b) i sloj s *bufferom* od 1 km od naselja. Rezultat predstavlja područja udaljena između 300 i 500 m od obale, koja su ujedno udaljena najviše od 1 km od naselja na kopunu.
- d) Metodom *Intersect* preklopite rezultat iz prethodnog koraka (c) i sloj s *bufferom* od 50 m od naselja. Rezultat su područja koja odgovaraju prethodnim kriterijima smještena u blizini ceste.
- e) Metodom *Erase* iz dosadašnjeg rezultata (d) izrežite sva područja izvan *buffera* od 100 m od dalekovoda. Suženi rezultati obuhvaćaju područja prema ranijim kriterijima smještena podalje od dalekovoda.
- f) Metodom *Erase* iz dosadašnjeg rezultata (e) izrežite sva područja izvan *buffera* od 200 m od izvora. Time se rezultati sužavaju za sve one smještene u blizini izvora.
- g) Metodom *Erase* iz dosadašnjeg rezultata (f) izrežite sva područja izvan sloja Šume.

Dobiveni rezultati trebali bi u potpunosti zadovoljiti sve postavljene kriterije; da se nalaze između 300 i 500 m od obale, u blizini naselja, uz cestu, izvan šume te podalje od dalekovoda i izvora. U slučaju dobivanja prevelikog broja lokacija koje odgovaraju kriterijima, postrožite postavljene kriterije. U slučaju nedobivanja nijednog rezultata, kriterije je potrebno ublažiti.

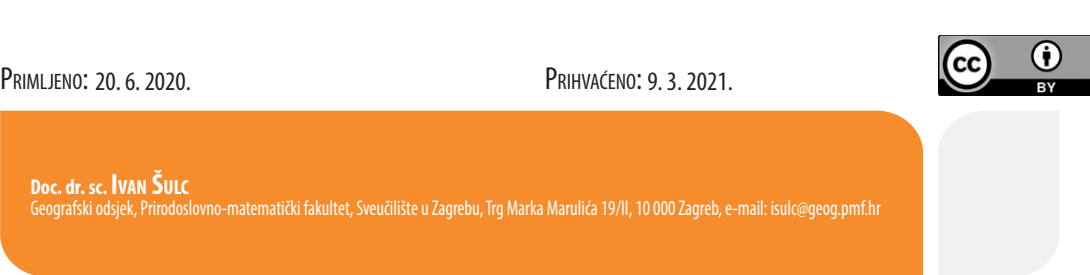